#### Bienvenue au GYB !

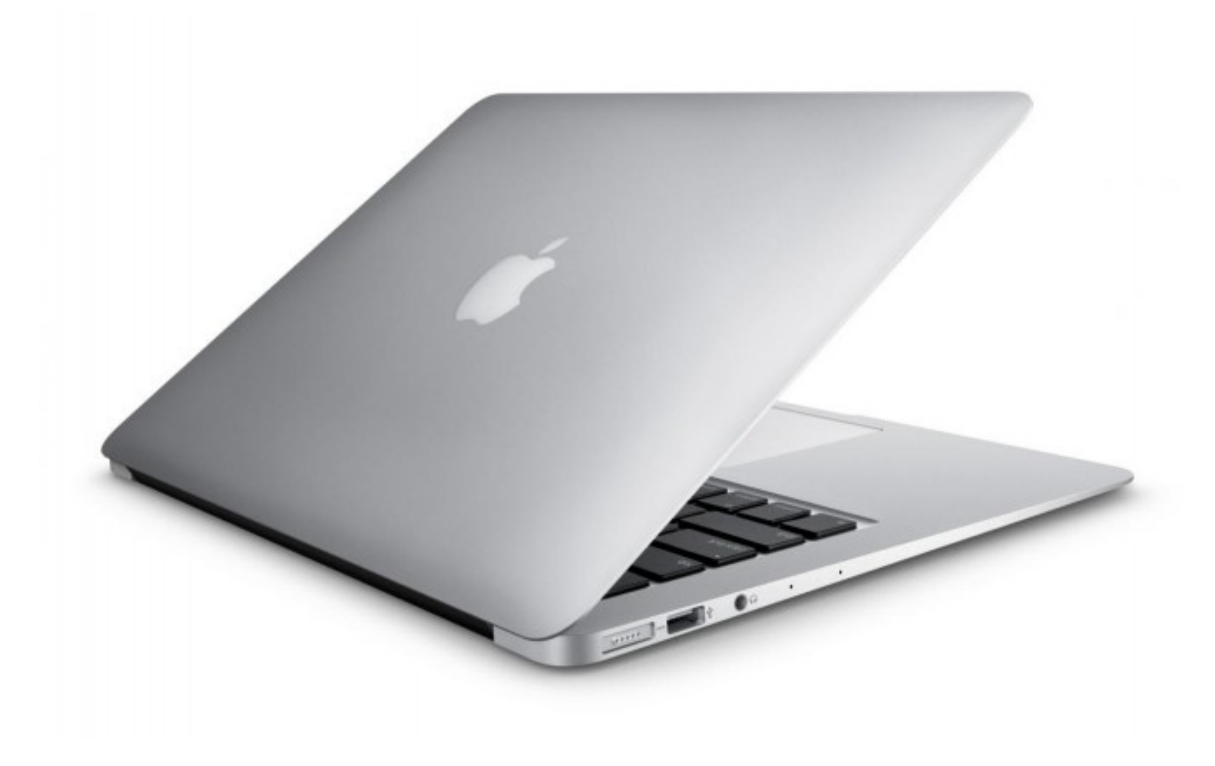

# Organisation de la séance

- Partie 1
	- connexion au réseau Wi-Fi « iGYB »
	- le site du GYB (y compris accès aux pages protégées)
	- la messagerie educanet2
	- création d'un adobe ID
- Partie 2
	- configuration du client Mail
	- connexion des lecteurs distants (y compris connexion sécurisée avec « Pulse Secure »)
- Partie 3
	- installation de toutes les applications

### Contenu de la partie 1

- 1. connexion au réseau iGYB
- 2. connexion à [https://school.gyb.ch](https://school.gyb.ch/)
- 3. changement du mot de passe extranet
- 4. connexion à [www.educanet2.ch](http://www.educanet2.ch/)
- 5. changement du mot de passe educanet2.ch
- 6. trouver de l'adresse WiFi
- 7. connexion sur le site extranet du GYB
- 8. enregistrer l'adresse WiFi sur le site du extranet
- 9. signer électroniquement la charte
- 10.création d'un Adobe ID

## 1. Connexion au réseau iGYB

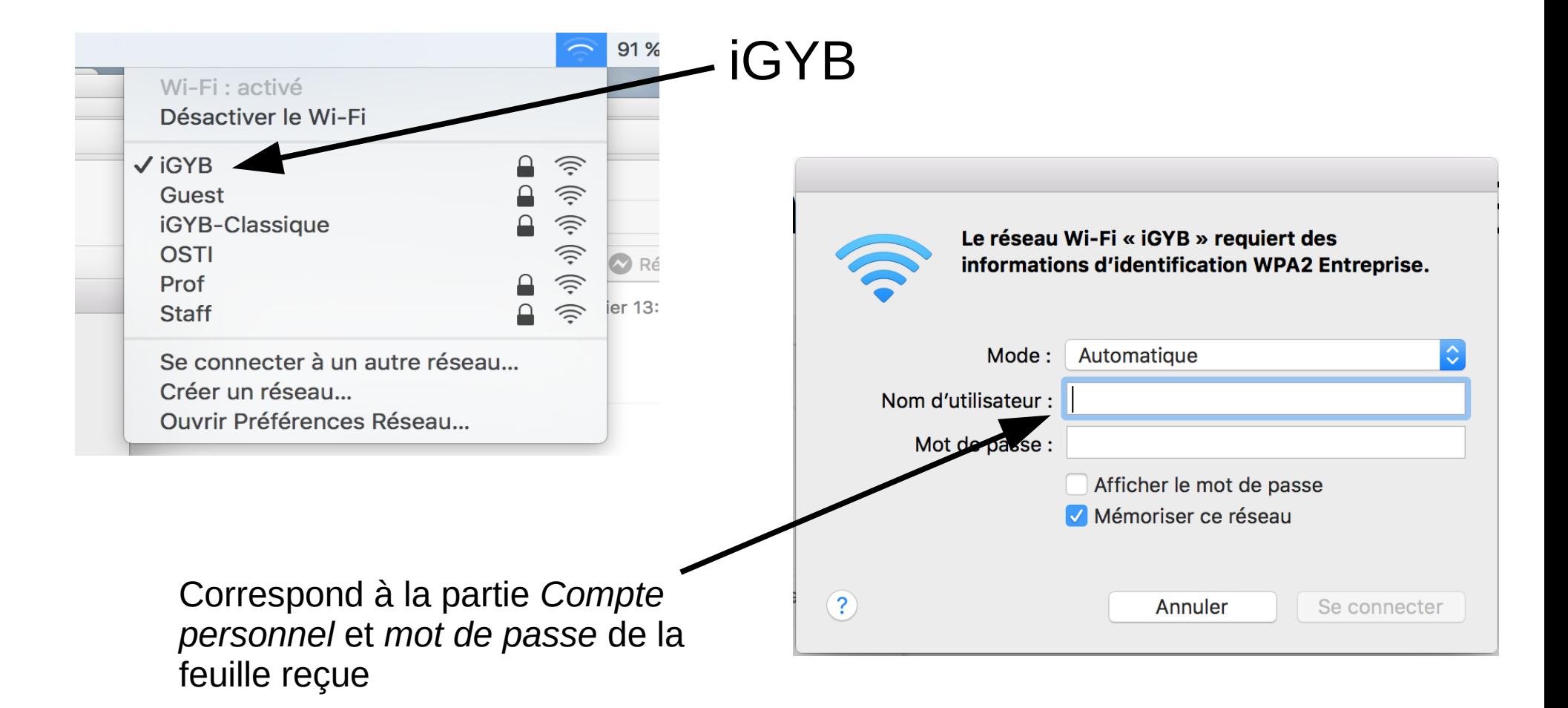

## 2. Se connecter à *https://school.gyb.ch*

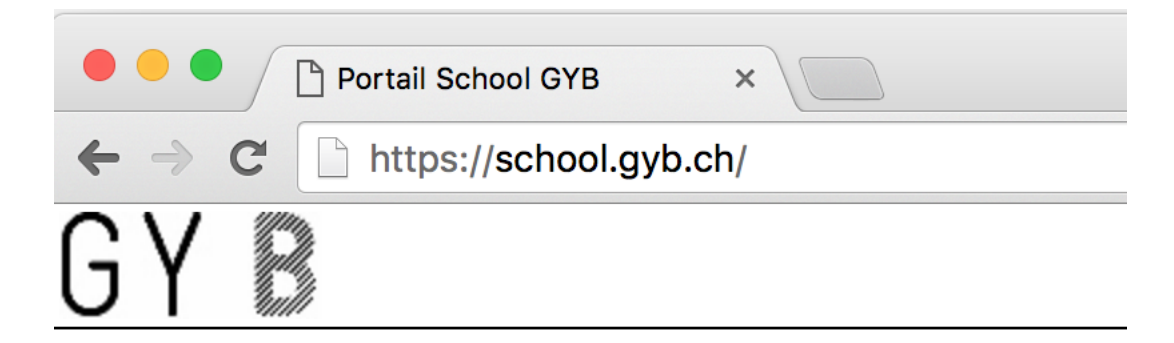

#### Bienvenue / Willkommen / Welcome **Portail School GYB**

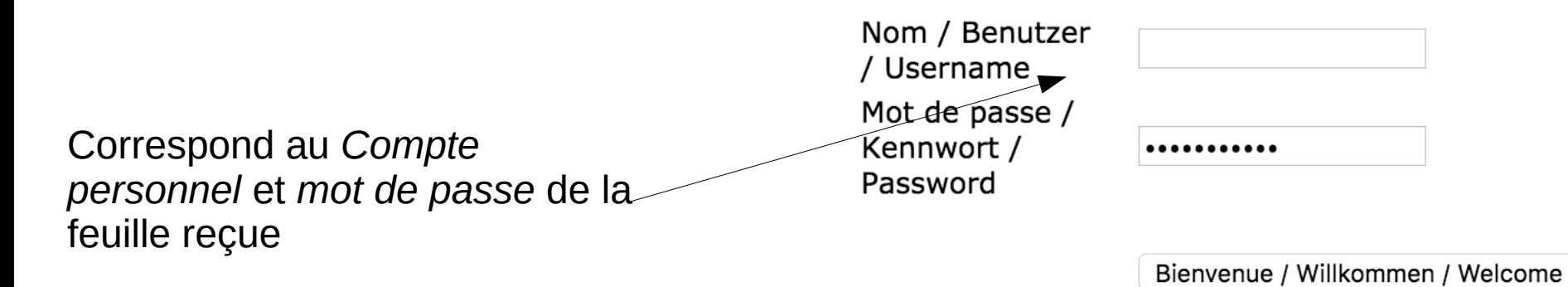

# 3. Changer le mot de passe

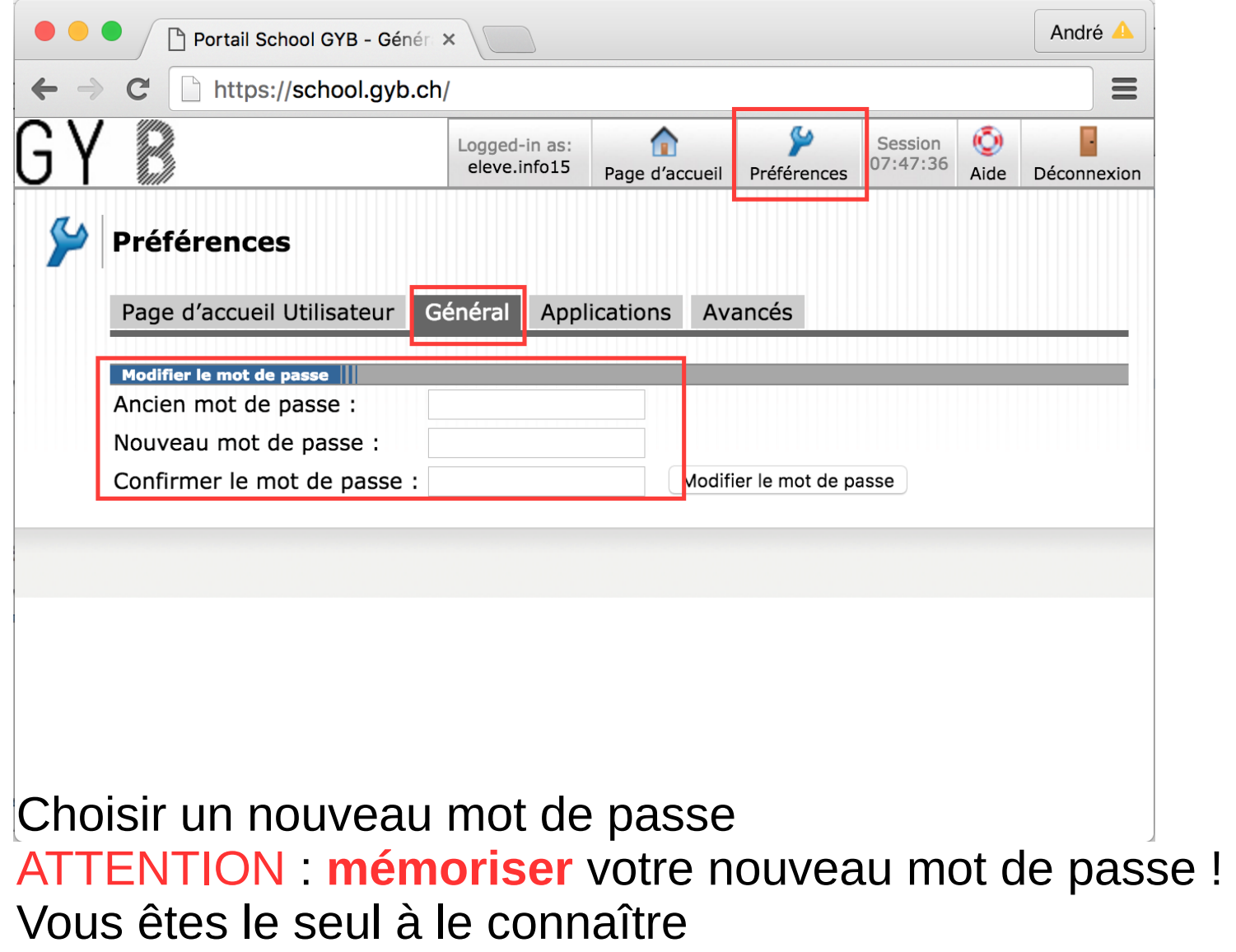

### 4. Compte mail : aller sur www.educanet2.ch

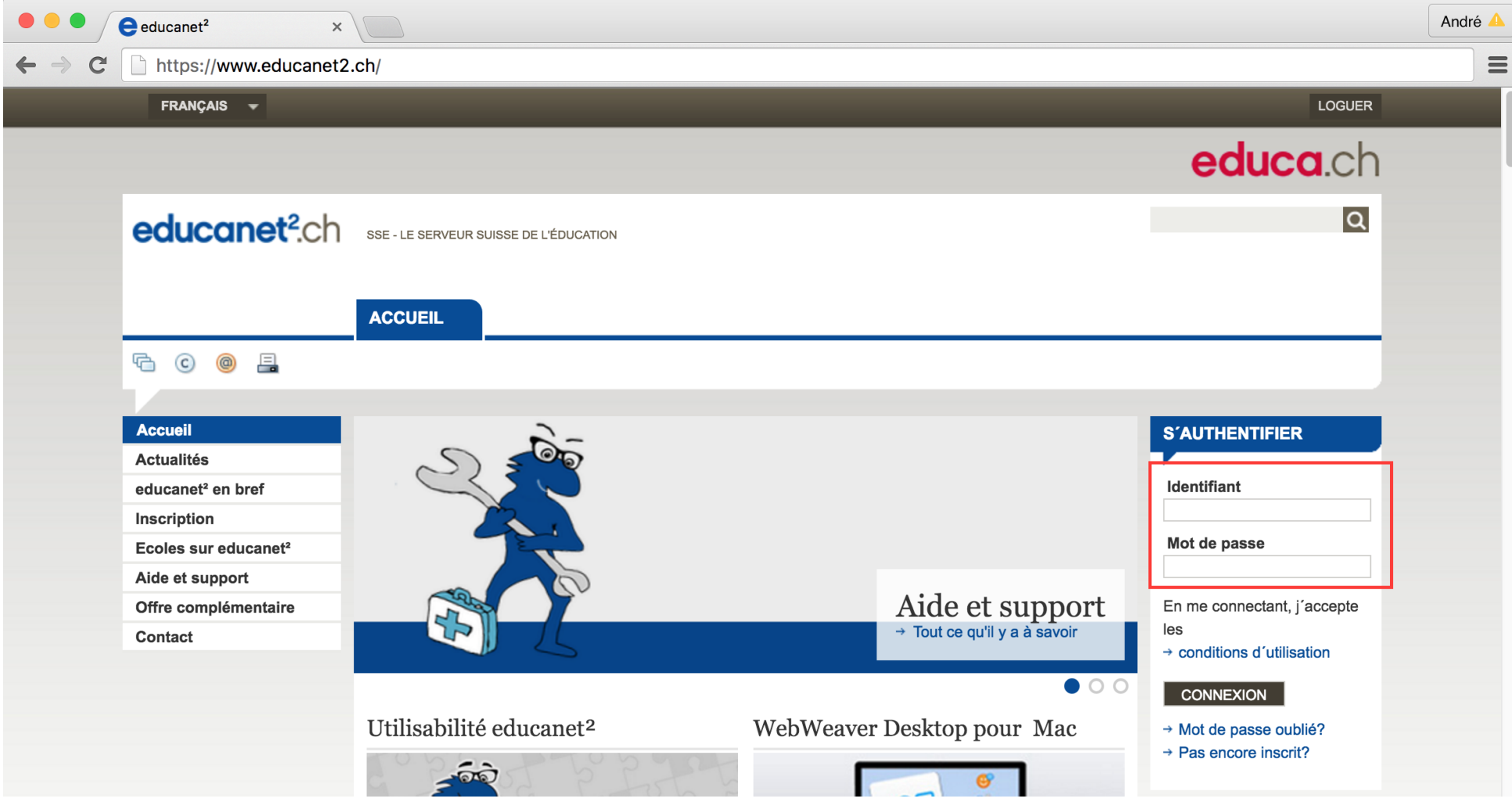

entrer son adresse e-mail …..@gyb.educanet2.ch entrer son ancien mot de passe (sur la feuille)

#### 5. Changer le mot de passe educanet2 : → Espace Privé→ Préférences → changer le mot de passe

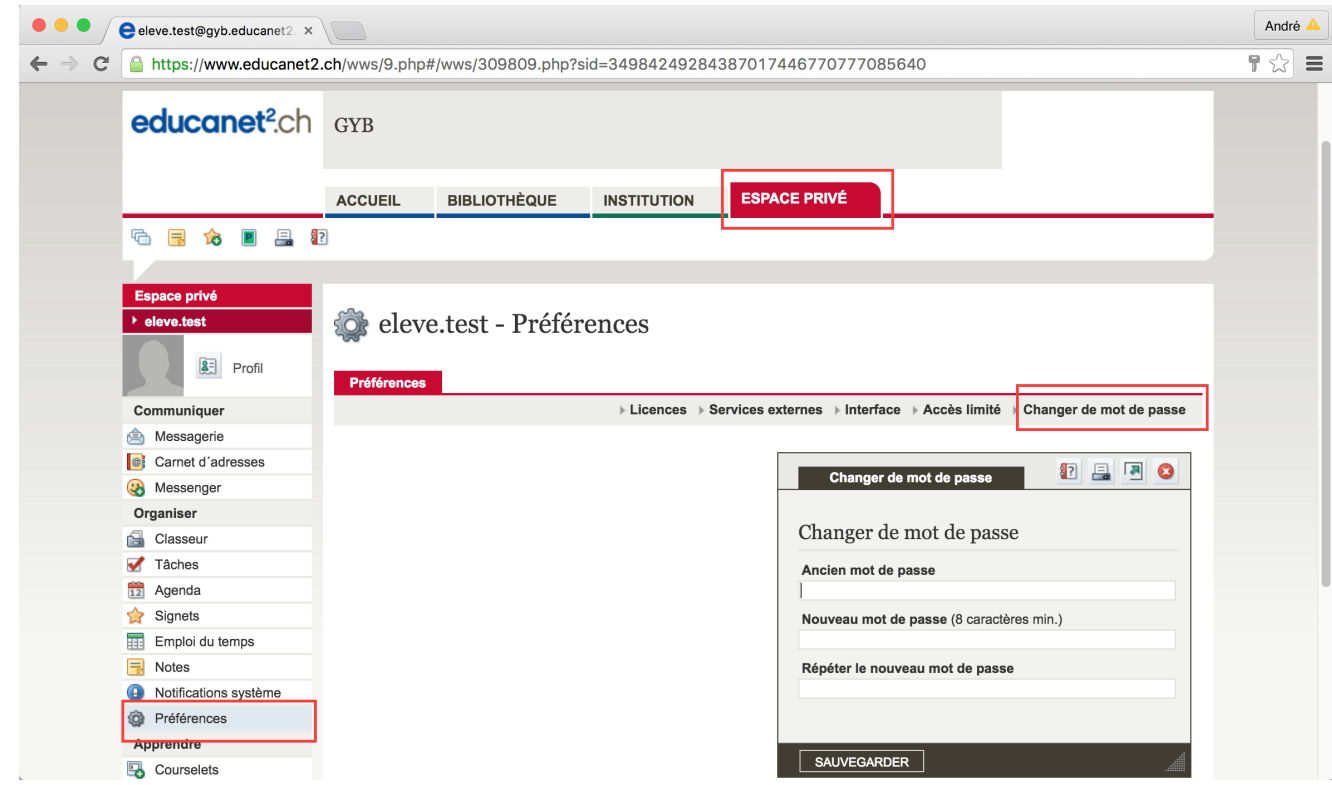

Choisir, si possible, le même mot de passe que celui que vous avez choisi auparavant..

#### **Il faut le mémoriser !**

**Remarque : lors de la 1ère connexion à Educanet2, on vous invite peut-être déjà à changer le mot de passe. Dans ce cas, pas nécessaire de le changer à nouveau**

## 6. Trouver l'adresse WiFi (adresse MAC)

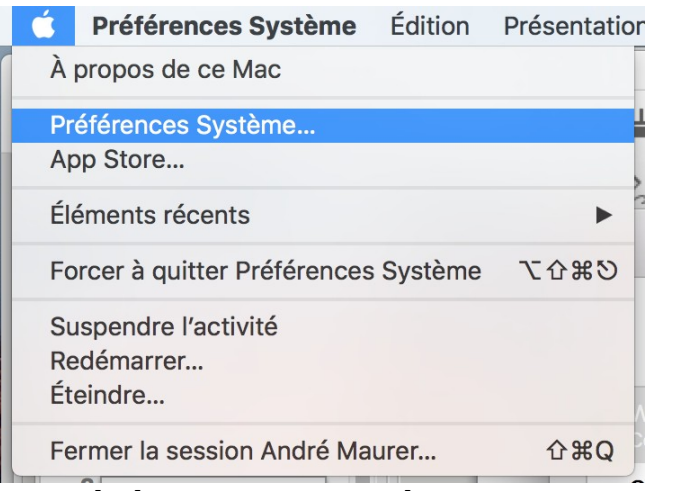

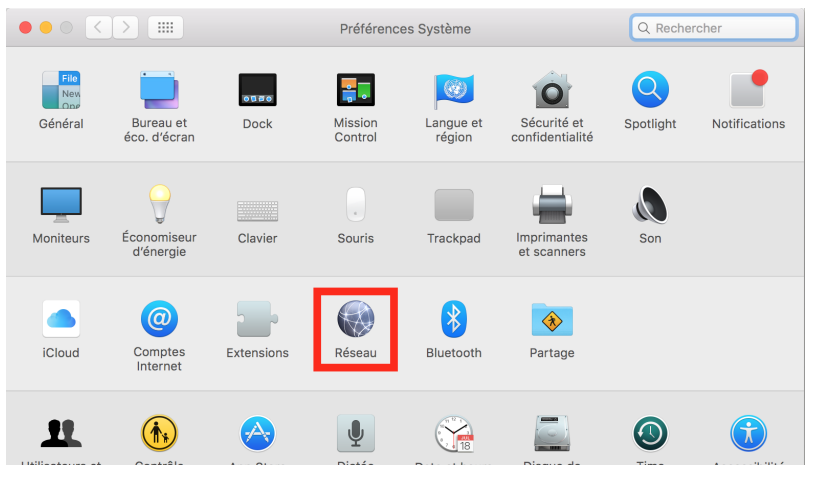

Préférences Système **Réseau** 

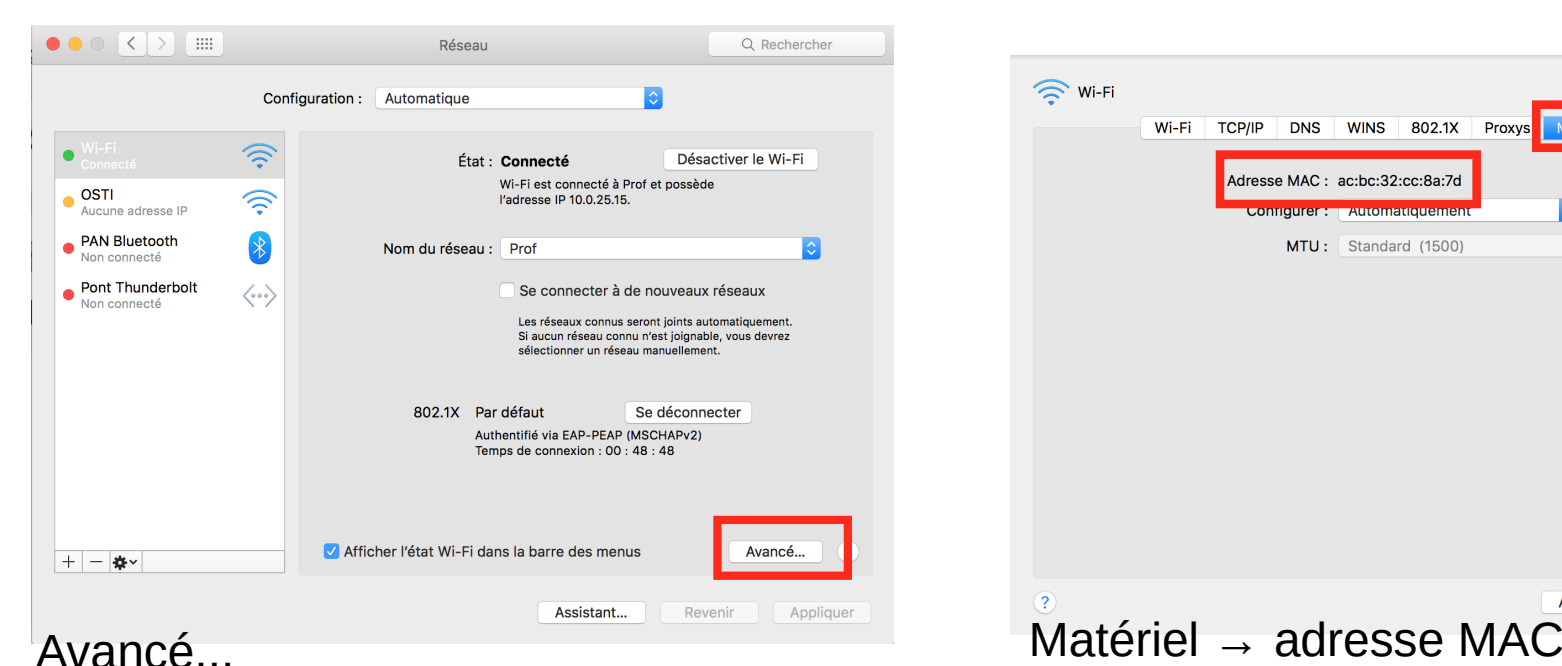

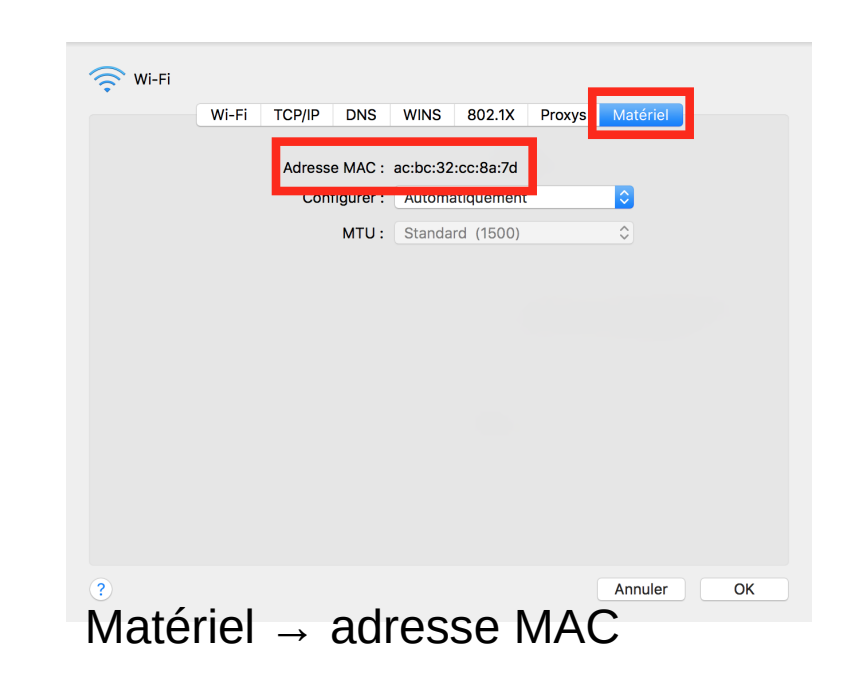

## 7. Extranet : Se connecter sur le site www.gyb.ch (avec le nouveau mot de passe)

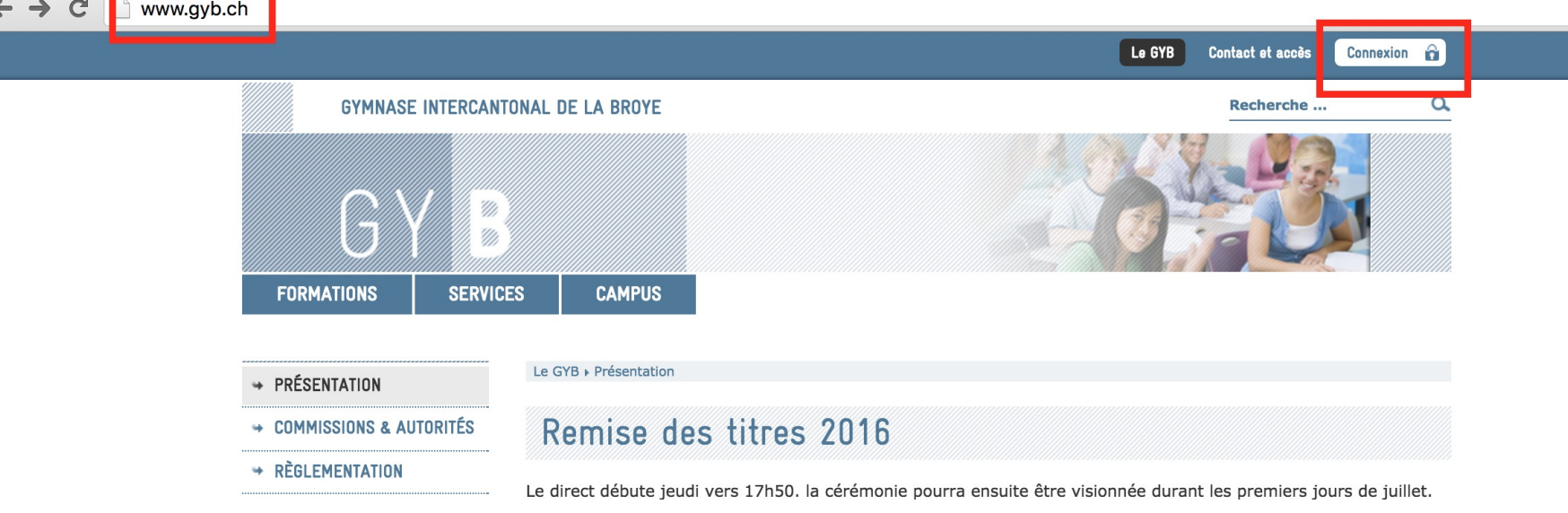

#### Connexion

Entrez votre nom d'utilisateur et votre mot de passe pour vous identifier

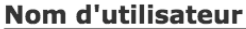

#### Mot de passe

**Identification** 

### 8. Entrer l'adresse MAC → Mes données → Ma machine

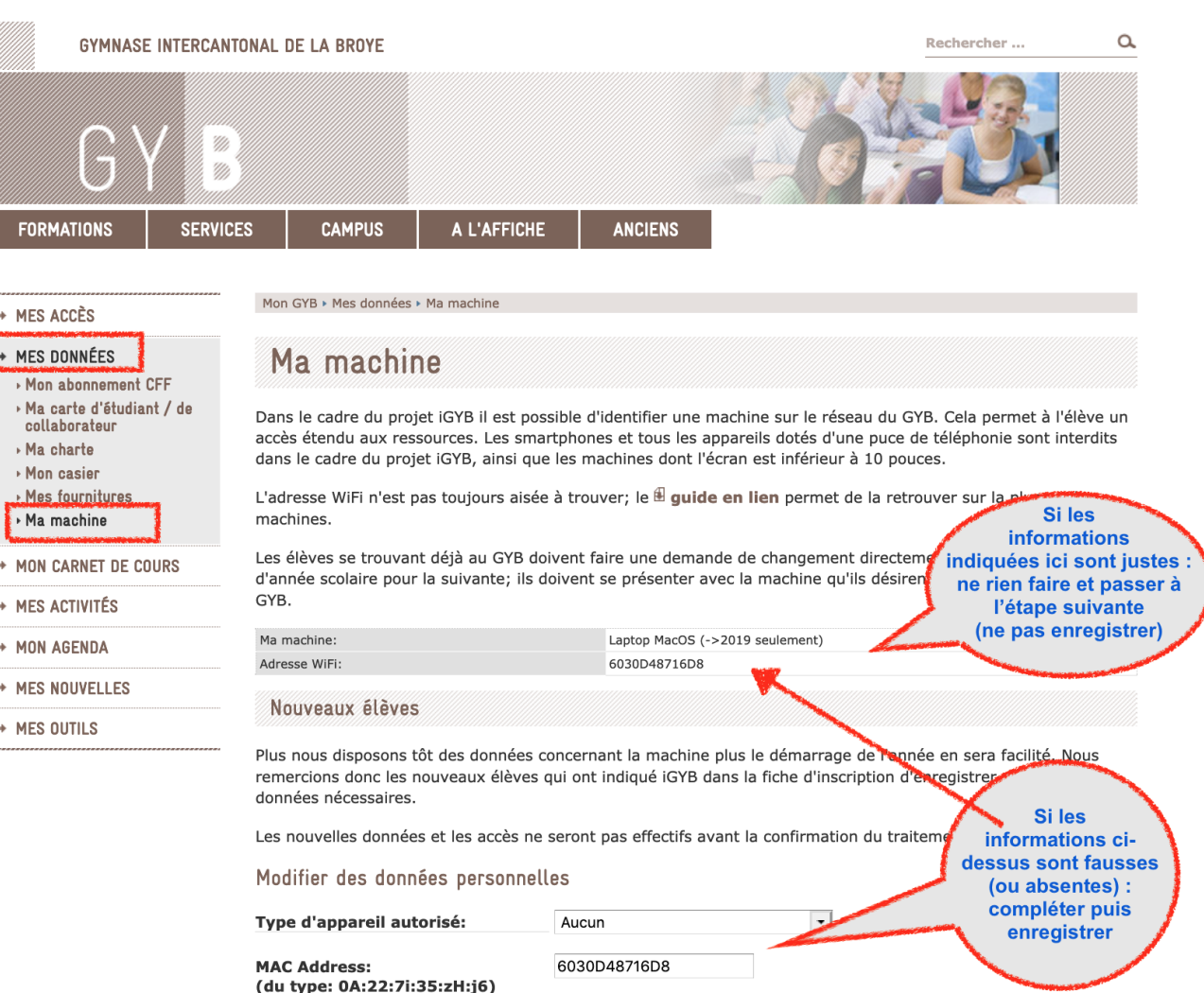

Enregistrer

### 9. Signer électroniquement la Charte

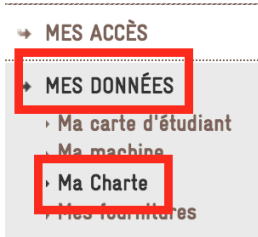

→ MON CARNET DE COURS

- $\rightarrow$  MES ACTIVITÉS
- → MON AGENDA
- → MES NOUVELLES
- → MES OUTILS

Mon GYB > Mes données > Ma Charte

#### Charte informatique

La charte doit être lue et approuvée une fois, au début de la formation au GYB, via le bouton en bas de la page, Dans le présent règlement, toute désignation de personne, de statut ou de fonction s'entend indifféremment au féminin ou au masculin.

Le présent document vise à assurer de bonnes conditions de travail pour tous les usagers ou utilisateurs des moyens et des services informatiques mis à disposition dans l'école.

#### 1. Accès aux appareils et services de l'école

Tous les usagers disposent d'un compte nominatif (nom d'utilisateur et mot de passe). Les mots de passe sont strictement privés et ne doivent en aucun cas être échangés ou partagés. Aucun utilisateur ne doit se connecter avec le compte d'un autre ou tenter de s'en approprier le mot de passe. Si un utilisateur a transmis volontairement son code d'accès à un tiers ou n'a pas observé les règles usuelles liées à la confidentialité d'un tel code personnel, ce dernier sera tenu responsable des dégâts occasionnés frauduleusement.

La charte informatique, signee gans le cagle du GTD, s'applique par ailleurs aux acces à l'Internet operes au moven de l'appareil informatique privé. L'élève s'engage à respecter le cadre légal, notamment les lois sur les droits d'auteurs et les protections des œuvres (DRM, etc.). Il est par ailleurs sensibilisé à ces problématiques dans le cadre des cours.

En cas de violation de ces règles, l'élève s'expose à la confiscation de son appareil informatique par l'enseignant dans le cadre du cours jusqu'à la fin de la période. En cas de violation répétée, des sanctions peuvent être prises, allant jusqu'à l'exclusion définitive du projet iGYB et la révocation de l'appareil informatique sur notre réseau.

La charte informatique, signée dans le cadre du GYB, s'applique par ailleurs aux accès à l'Internet opérés au moyen de l'appareil informatique privé. L'élève s'engage à respecter le cadre légal, notamment les lois sur les droits d'auteurs et les protections des œuvres (DRM, etc.). Il est par ailleurs sensibilisé à ces problématiques dans le cadre des cours.

#### Lu et approuvé électroniquement

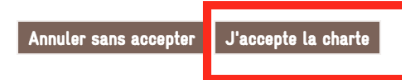

### 10. création d'un Adobe ID

• www.adobe.com (vérifier que votre ordinateur est sur le bon fuseau horaire : UTC + 1)

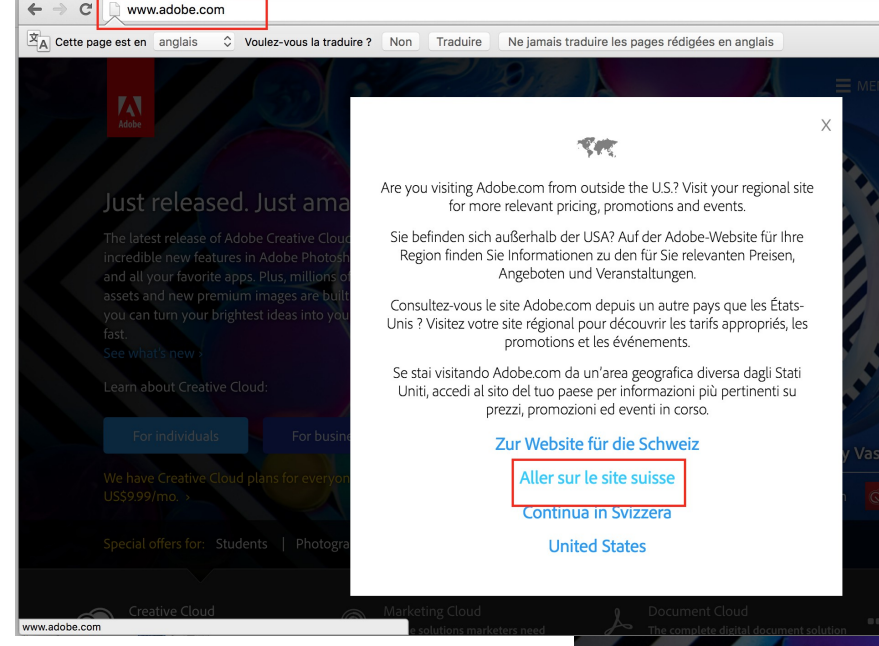

#### Nouvelle édition époustouflante!

d'une

La toute dernière édition de Creative Cloud offre de nouvelles fonctionnalités incroyables dans Photoshop, Illustrator et toutes applications préférées. Elle intègre également des millions de ressources Adobe Stock et de nouvelles images de qualité qui v permettront de transformer rapidement vos plus belles idée projet d'exception

écouvrir les nouveautés

#### En savoir plus sur Creative Cloud

Des formules d'abonnement à Creative Cloud pour tous, à partir de CHF 11,90 TTC par mois

Créé par Vasava avec Adobe Stock

éalisé avec **in C** Creative Cloud St

FNU Q RECHERCHER

 $CECC$ 

## 10. Création d'un Adobe ID

#### Adobe ID

#### Se connecter

Adresse e-mail Mot de passe Rester connecté Mot de passe oublié ? Si vous utilisez un ordinateur public, décochez cette case. **SE CONNECTER** Pas encore membre Obtenir un Adobe ID Voulez-vous utiliser le compte de votre société ou le compte dont vous vous servez à l'école ?

Se connecter avec un Enterprise ID

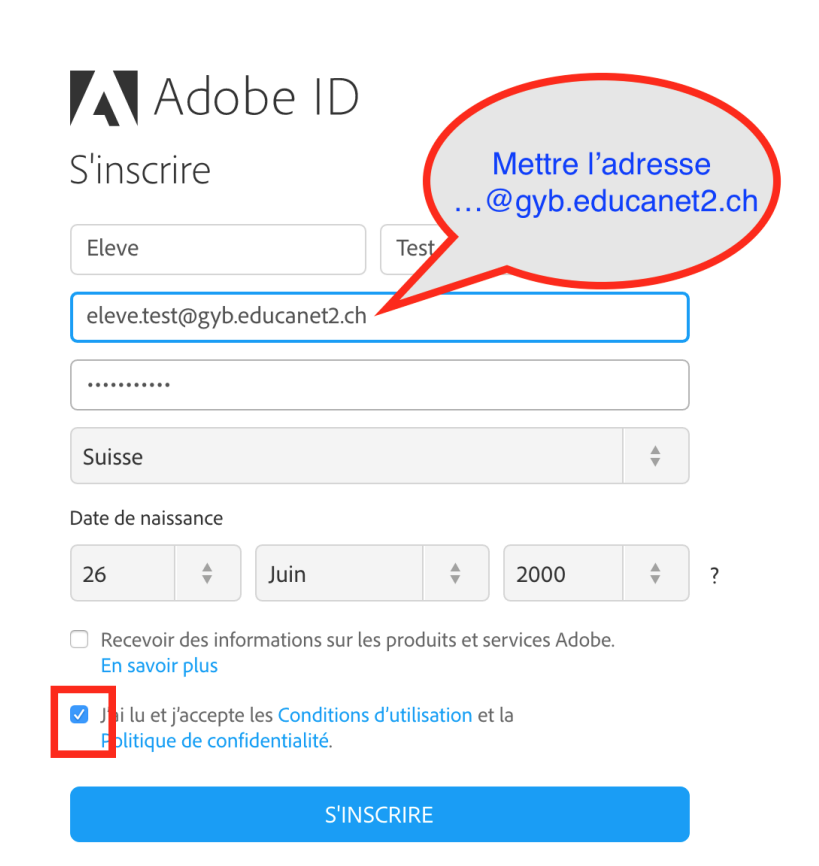

Vous possédez déjà un Adobe ID ? Connectez-vous

# Résumé de la partie 1

#### Contrôler que les étapes suivantes et compléter la fiche reçue

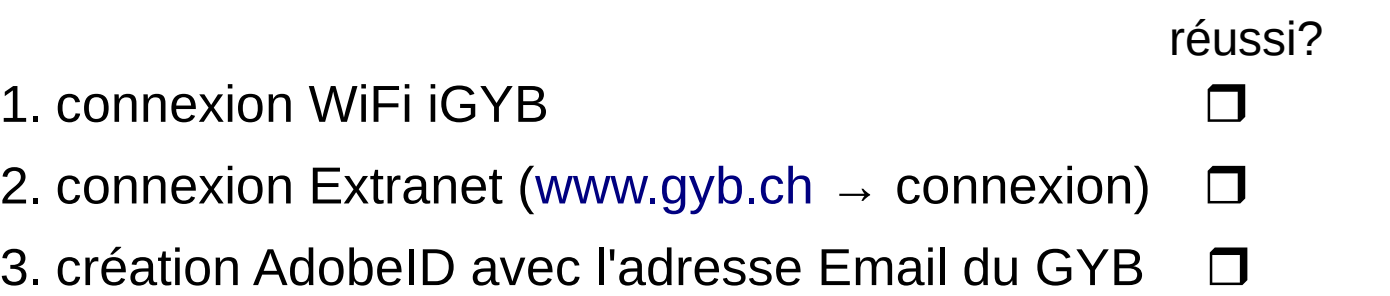